## **2023年度**

# **地球温暖化対策計画書等作成マニュアル**

### 横浜市 環境創造局 環境管理課(計画書制度担当)

## **はじめに**

- • このスライドでは、地球温暖化対策計画(計画書)、実施状 況報告書(報告書)等の作成方法、提出方法を御紹介いた します。
- 計画書や報告書の提出は、条例※に定められた義務です。 期日(7月末)までの作成、提出をお願いいたします。 ※:横浜市生活環境の保全等に関する条例

## **作成する書類**

## **■提出様式(「2023youshiki.xlsx」)**

#### エクセルファイルのシートの内容が主に3つに分かれています

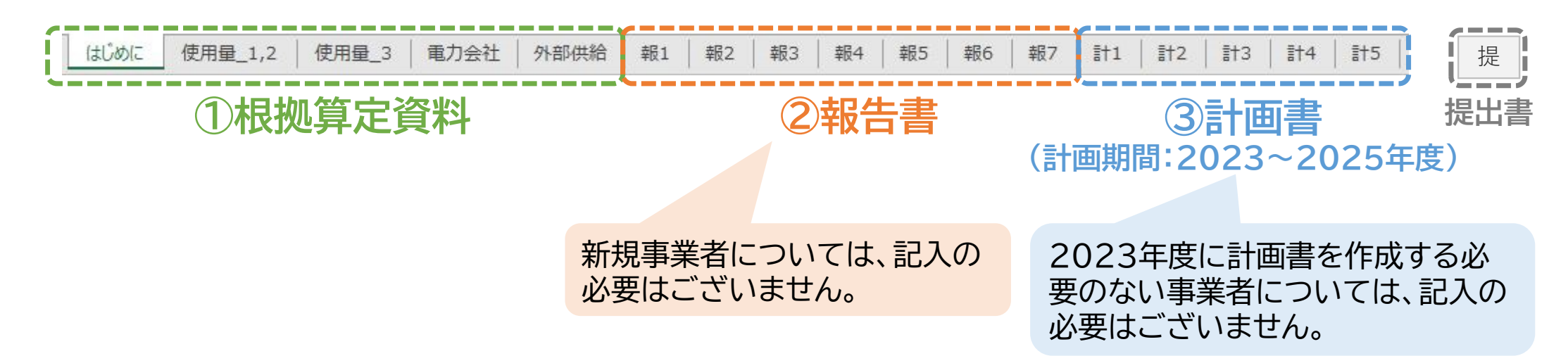

## **手順1:提出様式をダウンロードし、各シートへ記入**

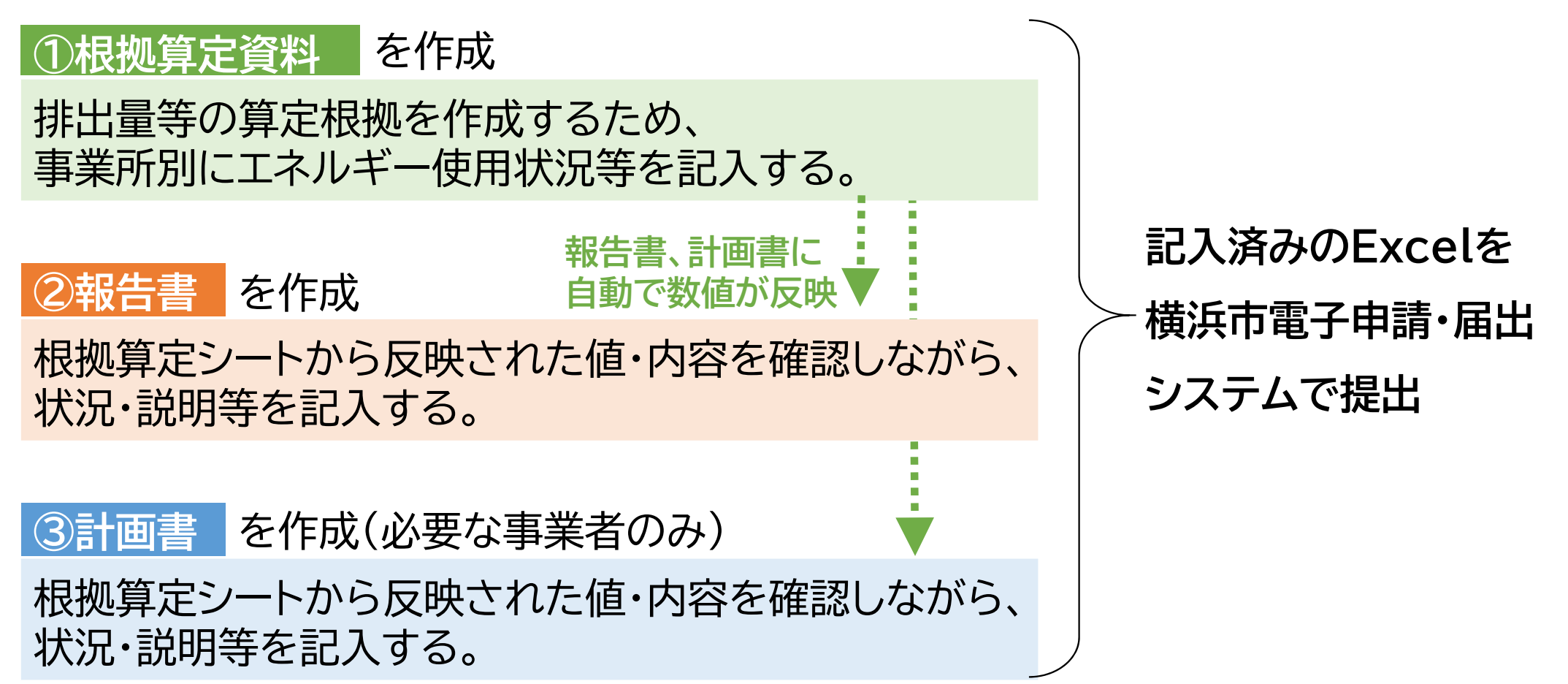

※提出書は自動生成するため入力不要です。

各様式の記入方法は次ページ以降で説明いたします。 4

**■様式への入力ルール(セルの色分け)**

- 記入してください (黄色)
- 昨年度情報や根拠算定結果が自動表示されます(参照式設定) セルに保護をかけているため書き換えはできません (白色)
- 昨年度情報や根拠算定結果が自動表示されます(参照式設定) 変更がある場合は上書き修正してください (緑色)

#### 記入対象外です (灰色)

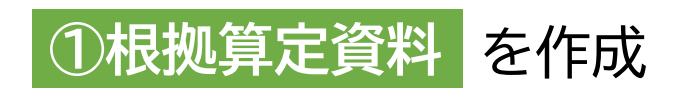

#### **■各シートの説明**

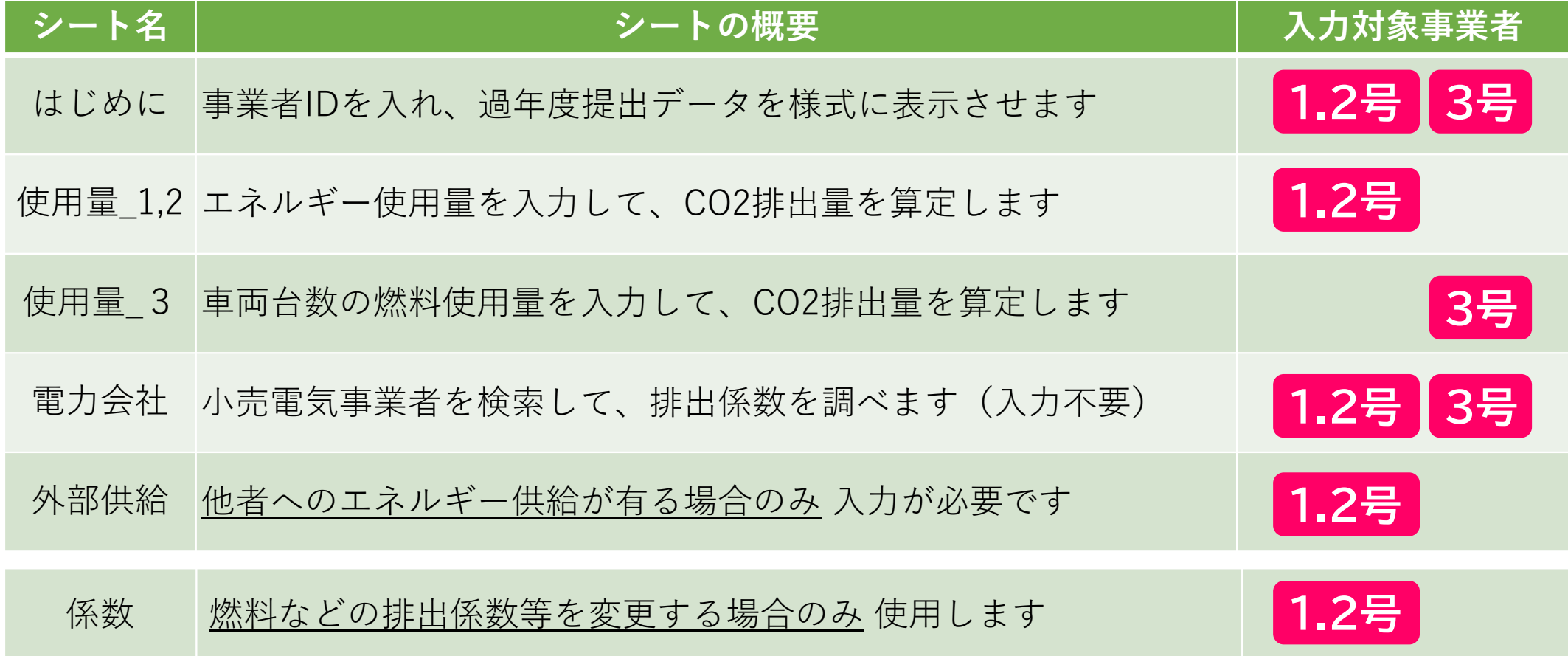

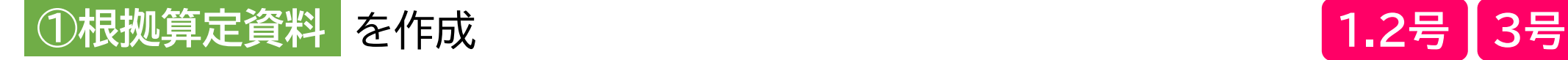

#### **■昨年度情報の呼び出し 『はじめに』シート**

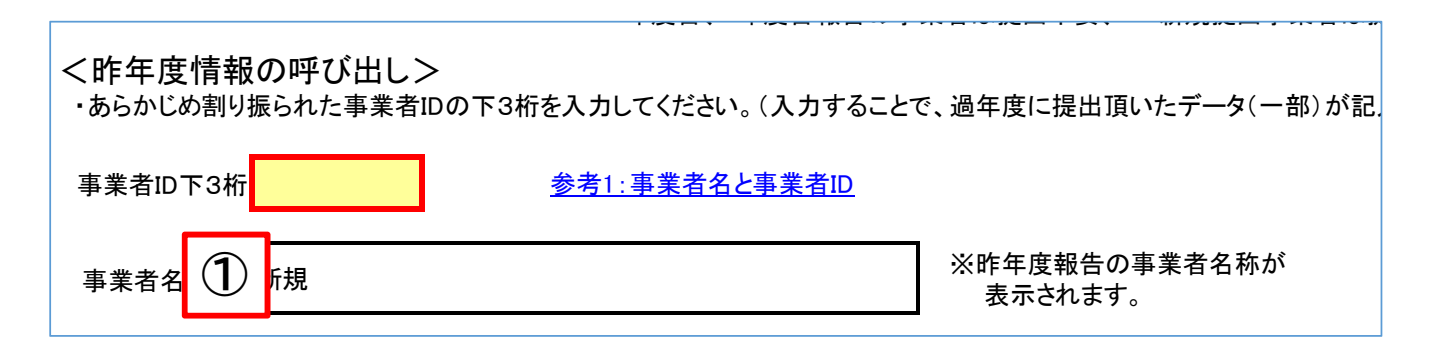

- ① 黄色セルに事業者ID下3桁を 入力してください。
	- 昨年度報告データが報告書に 表示され、記載が不要なセル はグレー表⽰されます。
- 新規事業者は空欄にしてくだ さい。

事業者ID下3桁は、以下から調べることができます。 https://www.city.yokohama.lg.jp/business/bunyabetsu/kankyo-koen gesui/ondanka/keikakusho/jigyosha\_ID.html

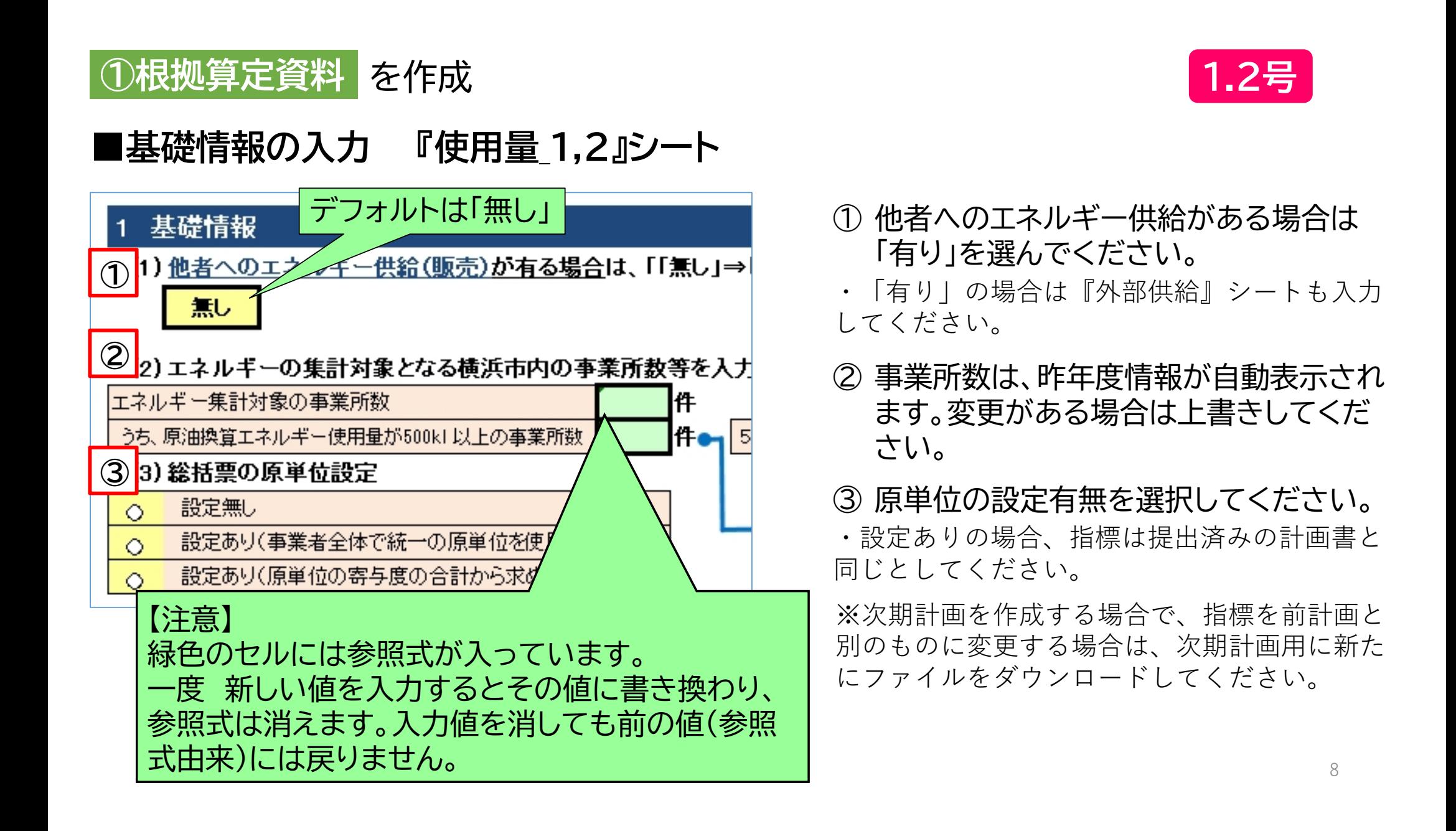

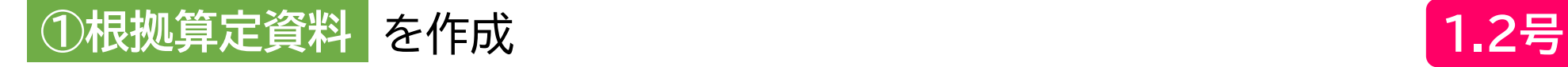

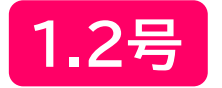

した。

た合計値を

#### **■エネルギー使用量の入力 『使用量\_1,2』シート**

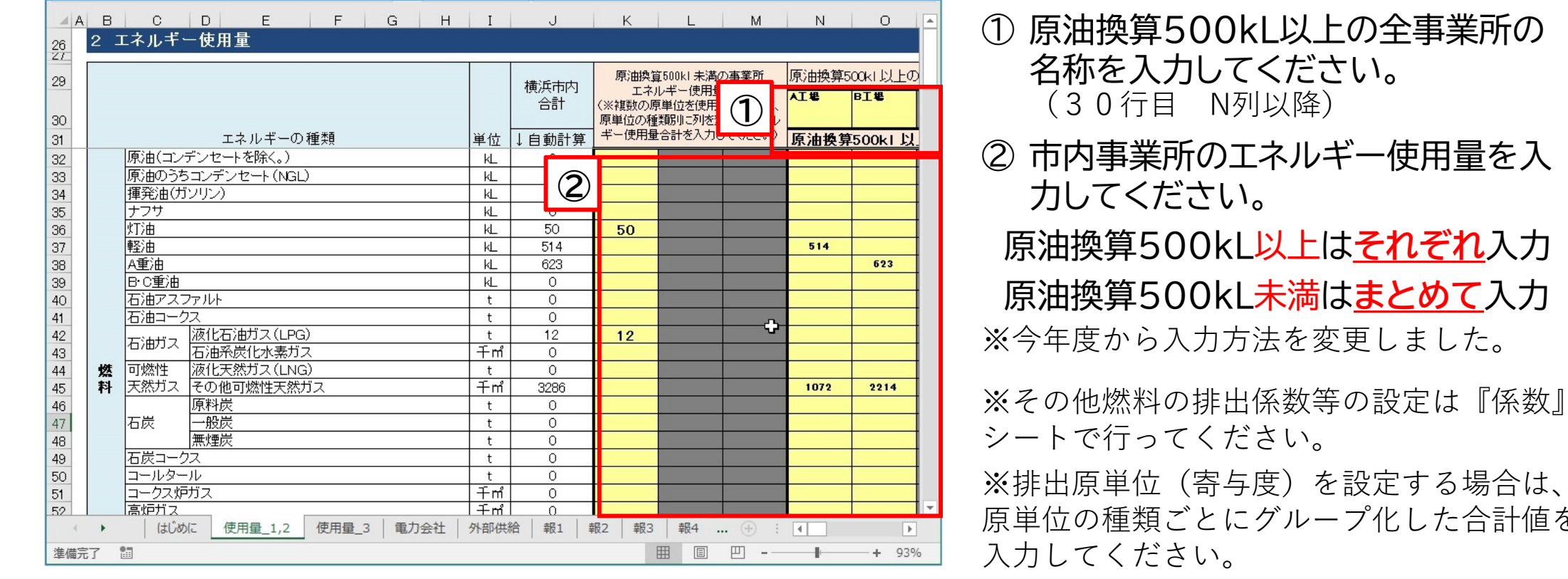

【注意】原油換算エネルギー使用量は、改正前の省エネ法施行令に準じて算出してください。 非化石エネルギーは算定に含めません。 <sup>9</sup>

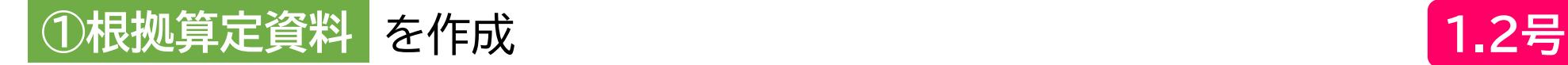

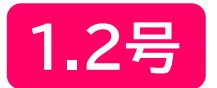

#### **■電気の使用量の入力 『使用量\_1,2』シート及び 『電力会社』シート**

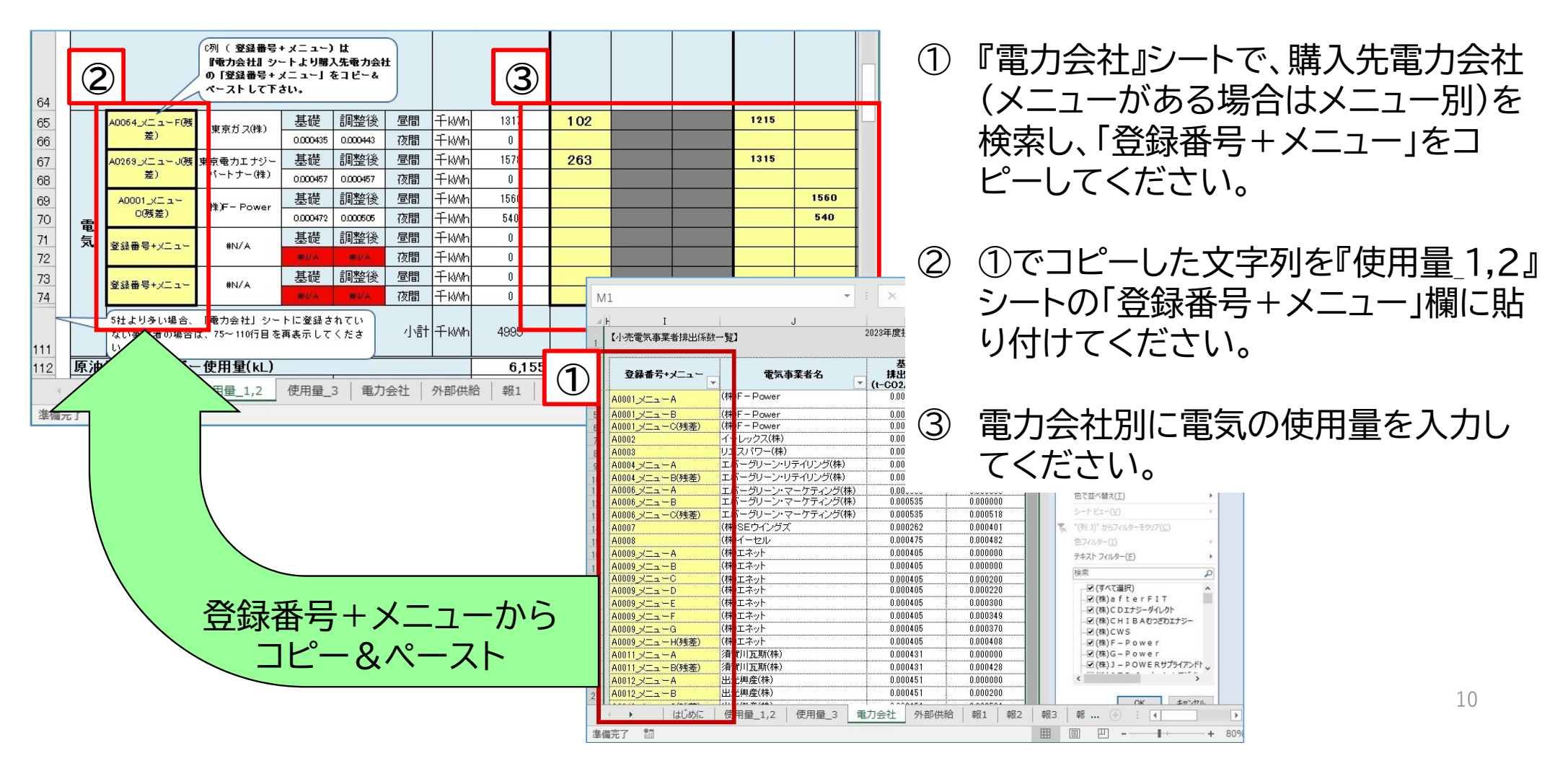

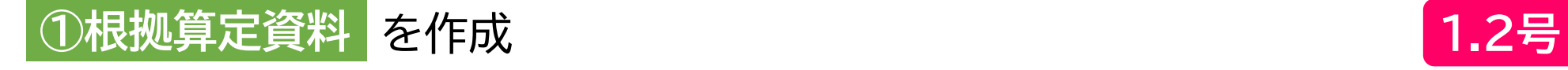

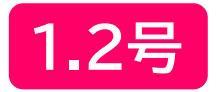

#### **■外部供給量の入力 『外部供給』シート**

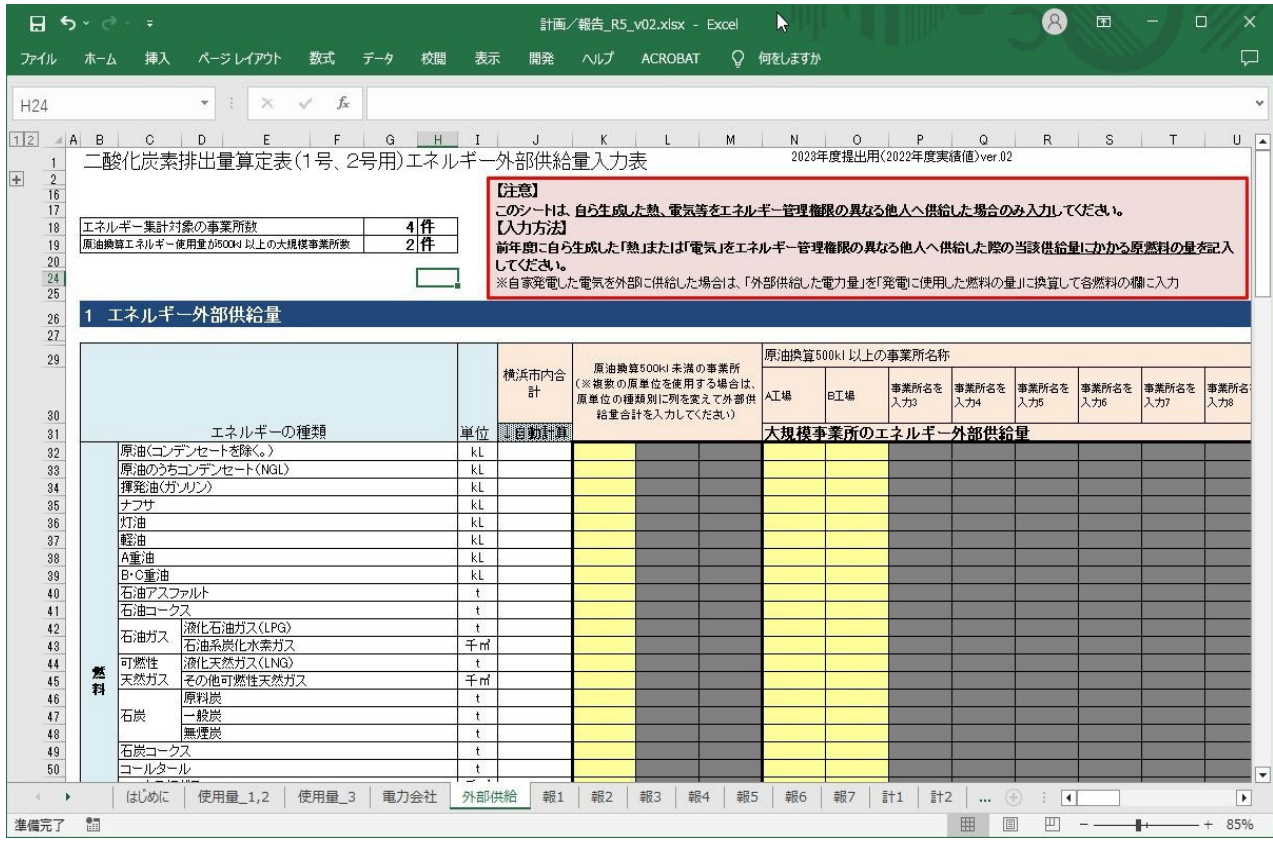

『外部供給』シートは、他者へのエネル ギー供給が「有り」の場合のみ入力が 必要です。

入力は『使用量\_1.2』シートと同様に 原油換算500kL以上はそれぞれ 原油換算500kL未満はまとめて 入力してください。

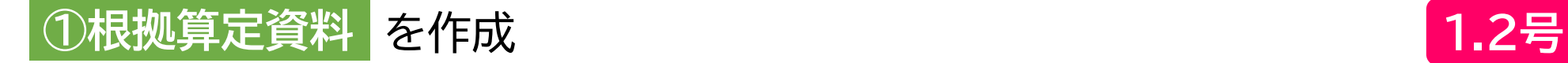

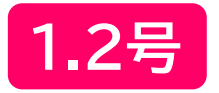

#### **■原単位(事業者全体で統一の原単位を使用する)の入力 『使用量\_1,2』シート**

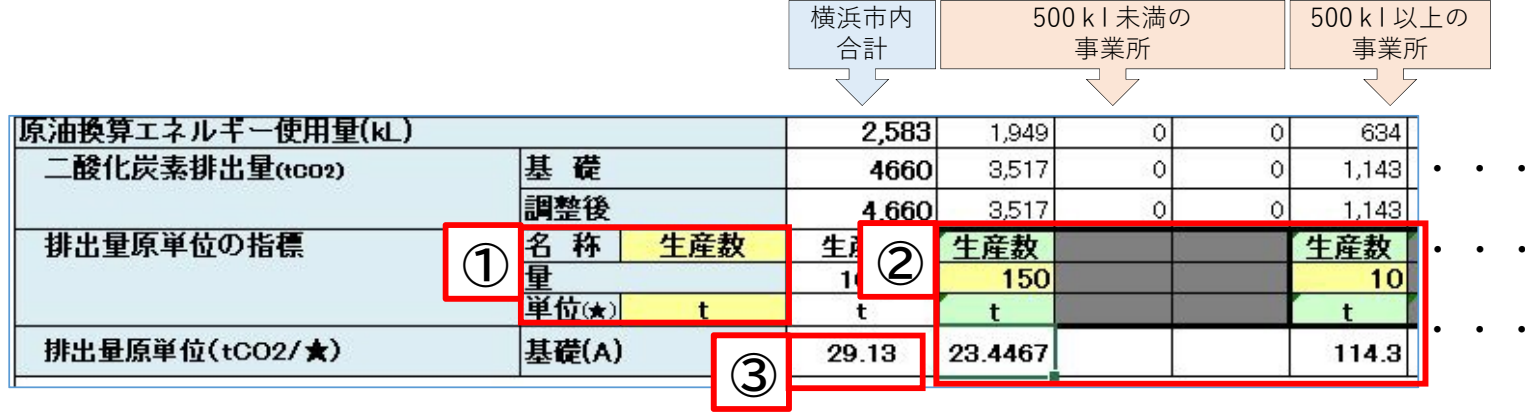

排出原単位(統一)を設定する 場合のみ入力してください。

- ① 黄色セルに排出原単位の ・・・「名称」、「単位」を入力して ください。
	- ② 緑色セルに①の入力内容 が反映されます。 黄色セルに排出原単位の 「量」を入力してください。 (例では150,10)
	- ③ 全体の排出原単位が自動 計算されます。 (例では29.13) 12

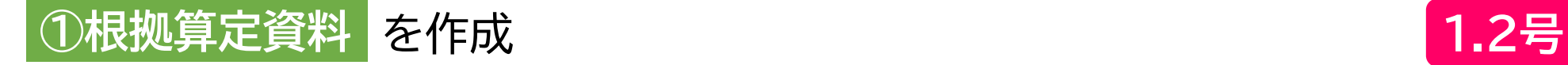

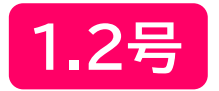

#### **■原単位(原単位の寄与度の合計から求める)の入力 『使用量\_1,2』シート**

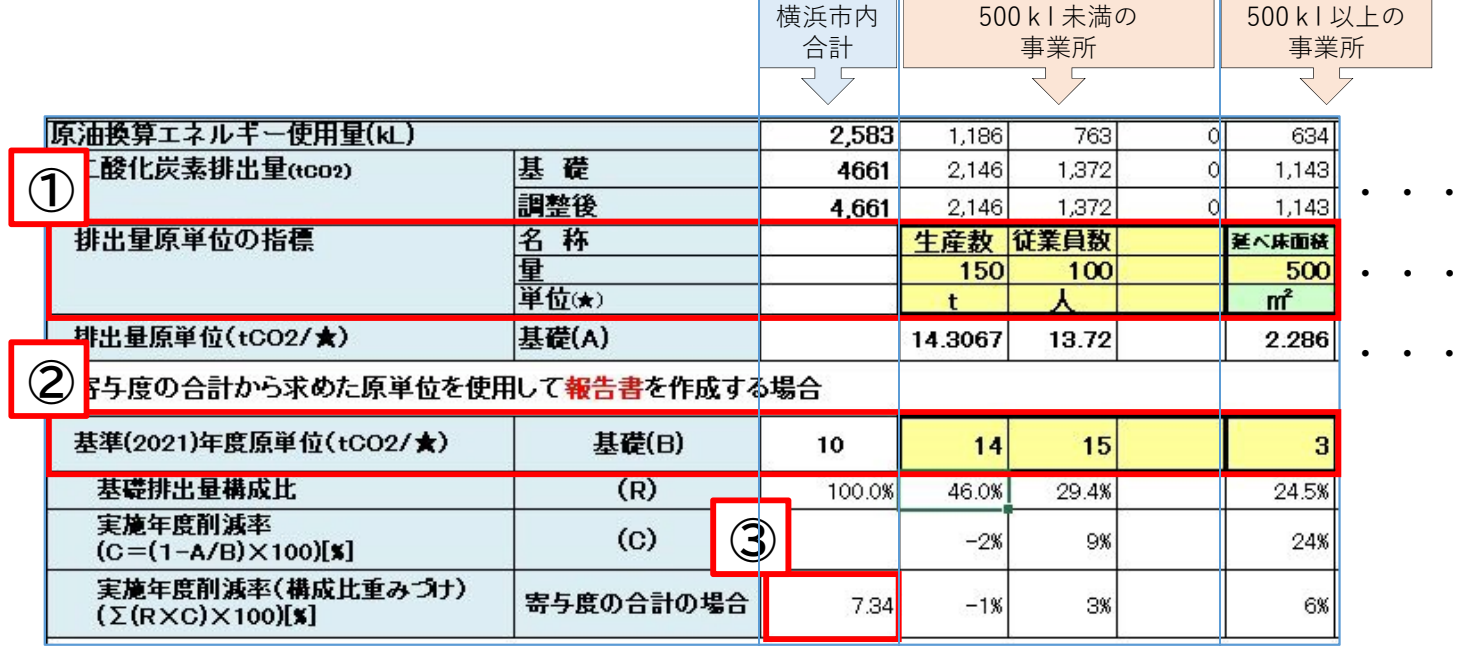

排出原単位(寄与度)を設定する 場合のみ入力してください。

- ① 黄色セルに排出原単位の「名 称」、「量」、「単位」を入力して ください。
	- ② 黄色セルに基準年度の寄与 度の算定に用いた排出原単 位を入力してください。 (例では、14,15,3)
	- ③ 構成比で重みづけされた実 施年度削減率が自動計算さ れます。 (例では7.34) 13

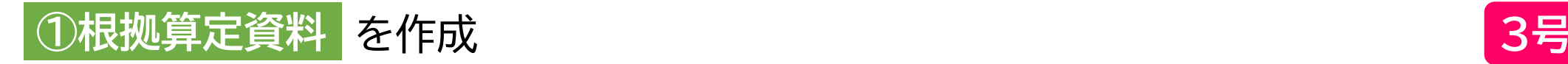

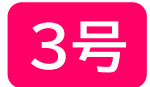

#### ■原単位設定の選択と車両台数の入力 『使用量 3』シート

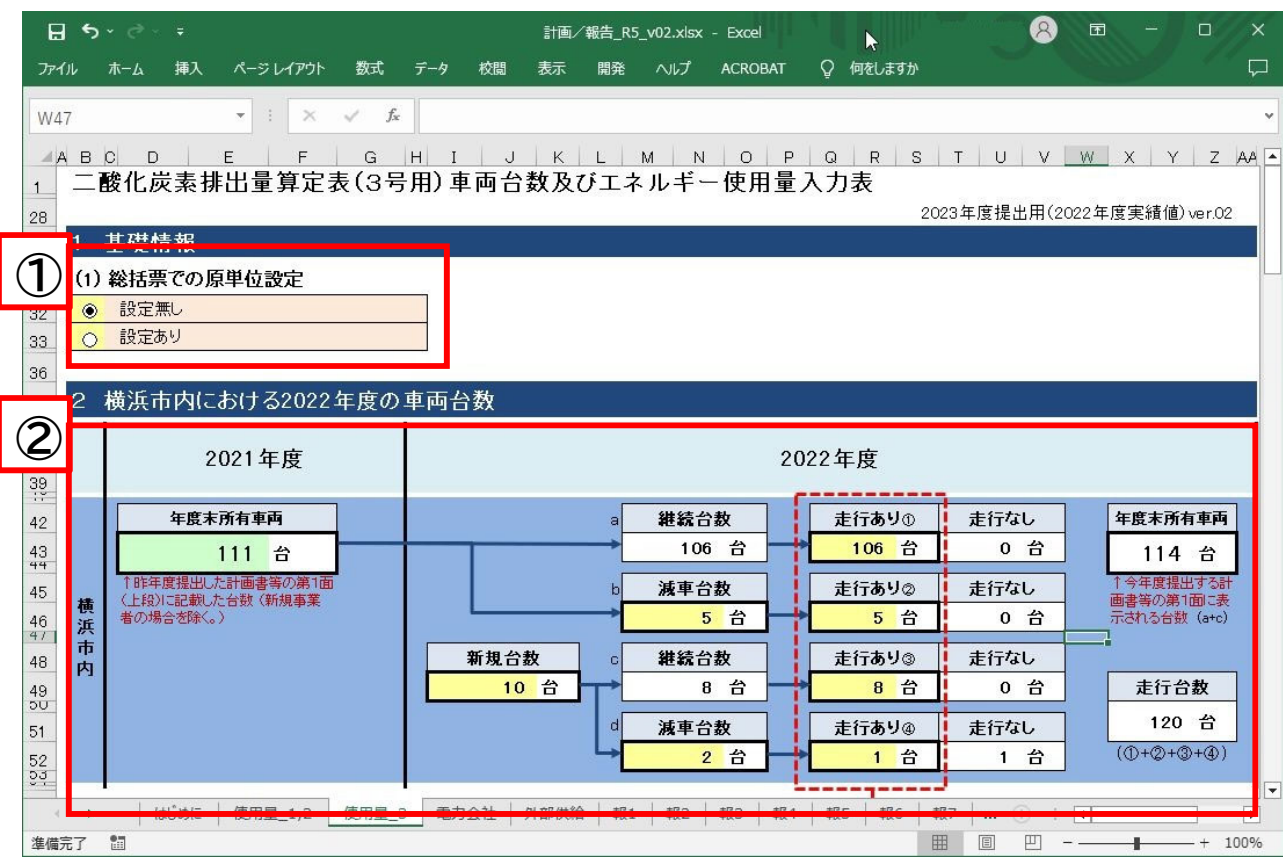

① 原単位の設定有無を選択してくだ さい。

・設定ありの場合は、すでに提出してい る計画書と同じ指標としてください。

※次期計画を作成する場合で、指標を前 計画と別のものに変更する場合は、次期 計画用に新たにファイルをダウンロード してください。

② 「年度末所有車両」台数は、昨年度 情報が自動表示されます。 黄色セルに増減台数、走行台数を それぞれ入力してください。

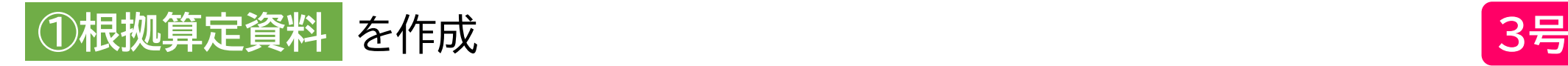

### **■エネルギー使用量の入力 『使用量\_3』シート**

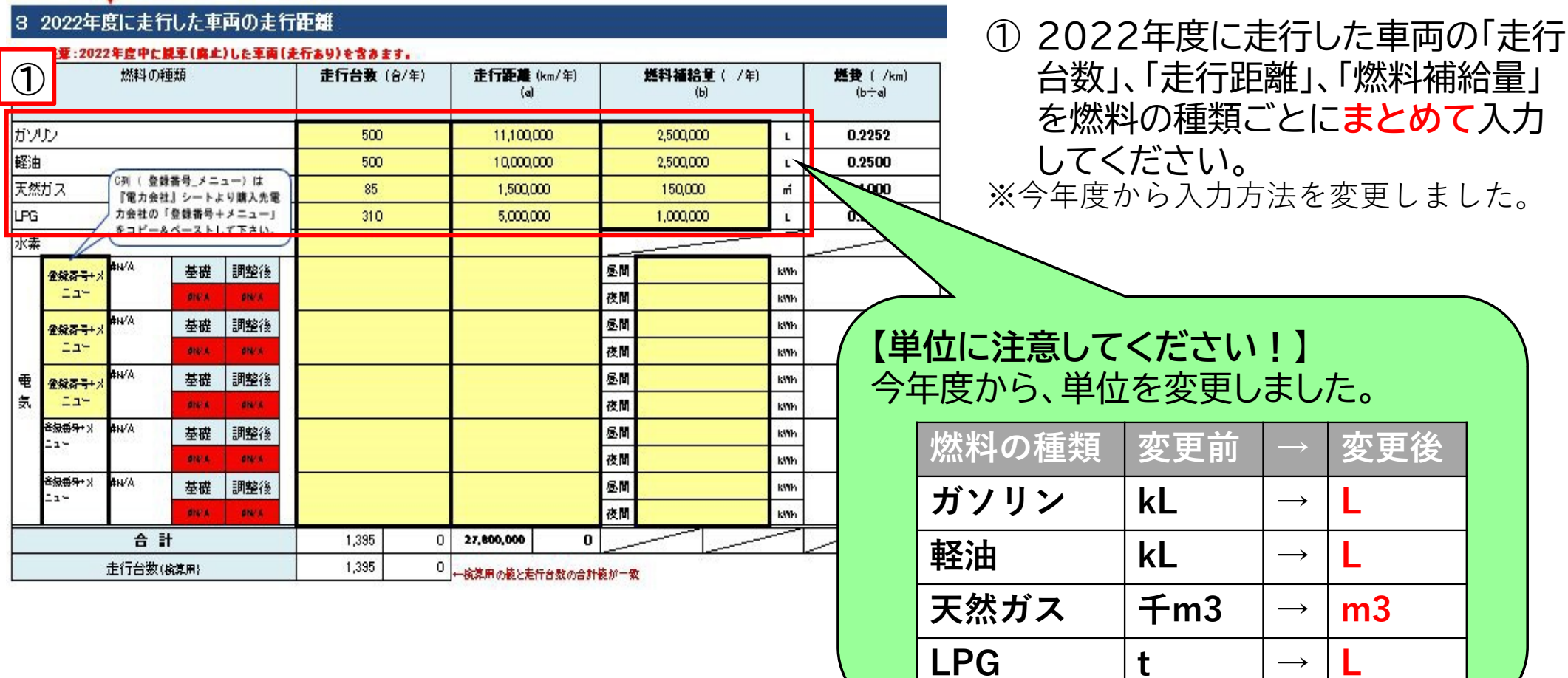

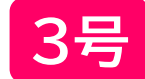

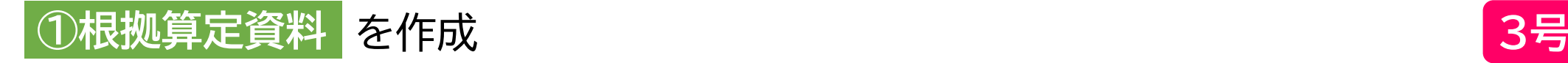

#### **■電気の使用量の入力 『使用量\_3』シート及び 『電力会社』シート**

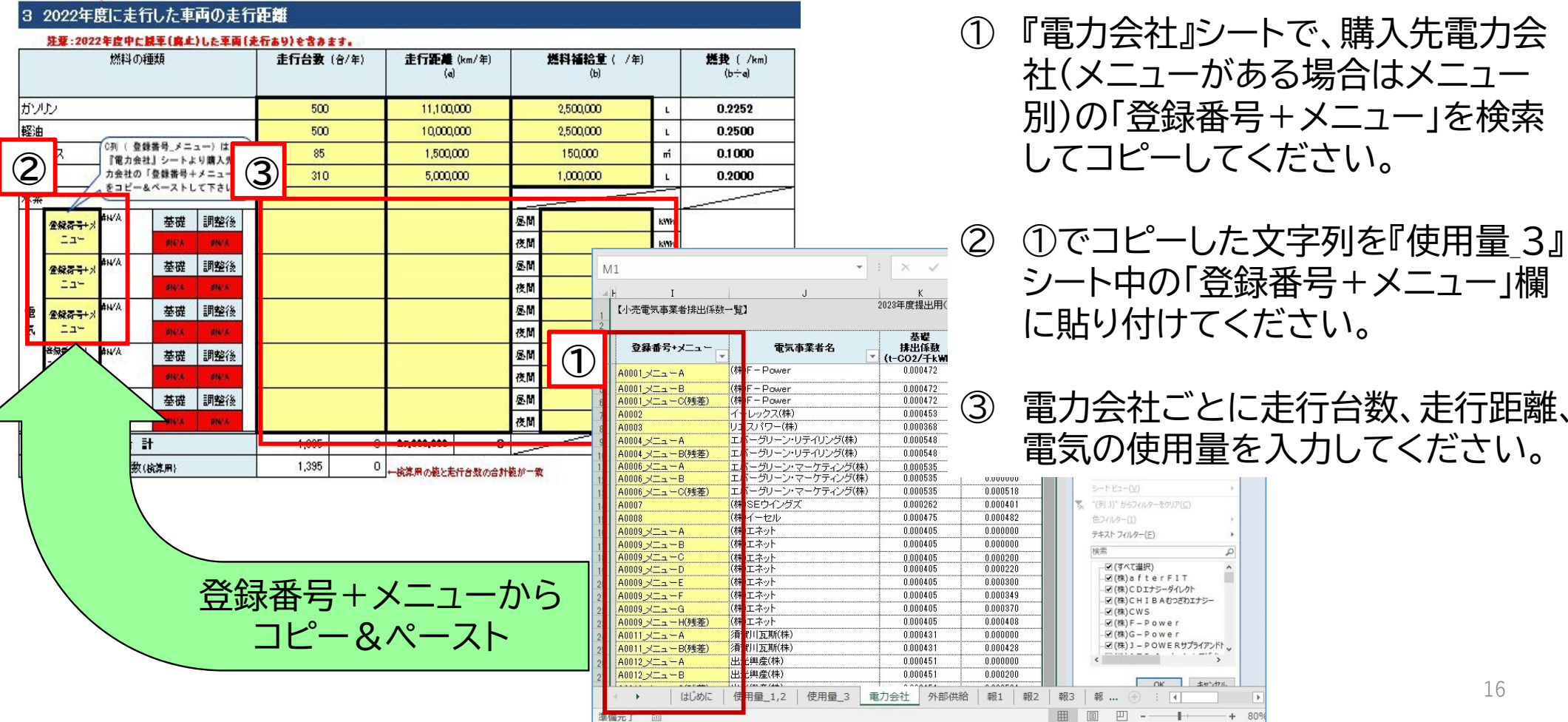

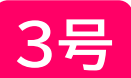

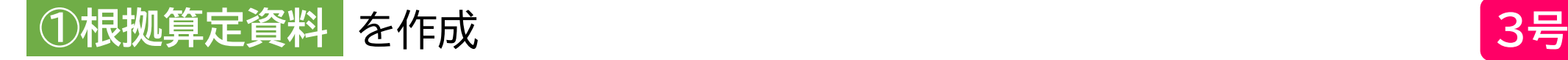

#### ■原単位の入力 『使用量 3』シート

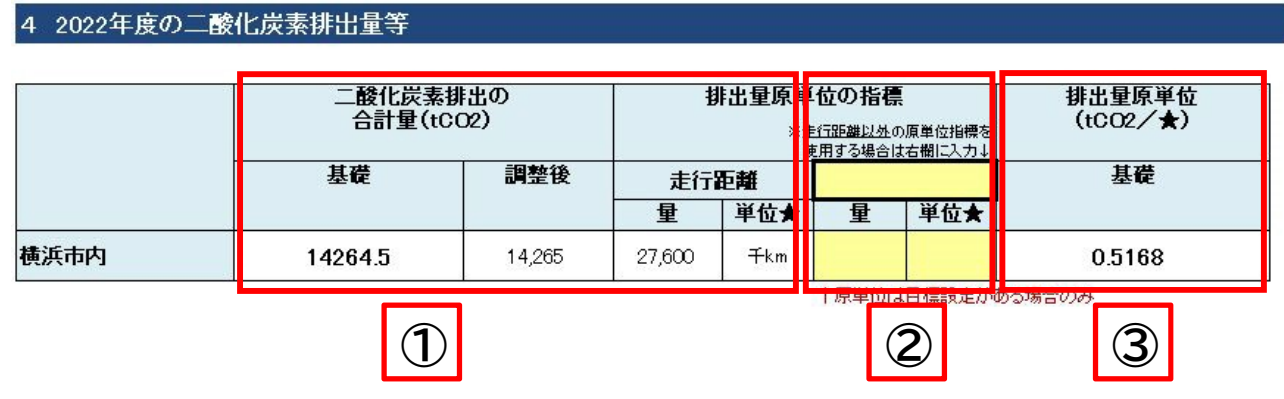

- ① 入力した燃料の使用量から二酸化
	- 炭素排出の合計量及び「走行距離」 を指標とした排出原単位が自動計 算されます。
- ② 「走行距離」以外の指標を排出原単 位として設定する場合は、黄色セル に「名称」、「量」、「単位」を入力して ください。

③ 排出原単位が自動計算されます。

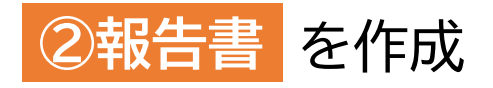

#### **■各シートの説明**

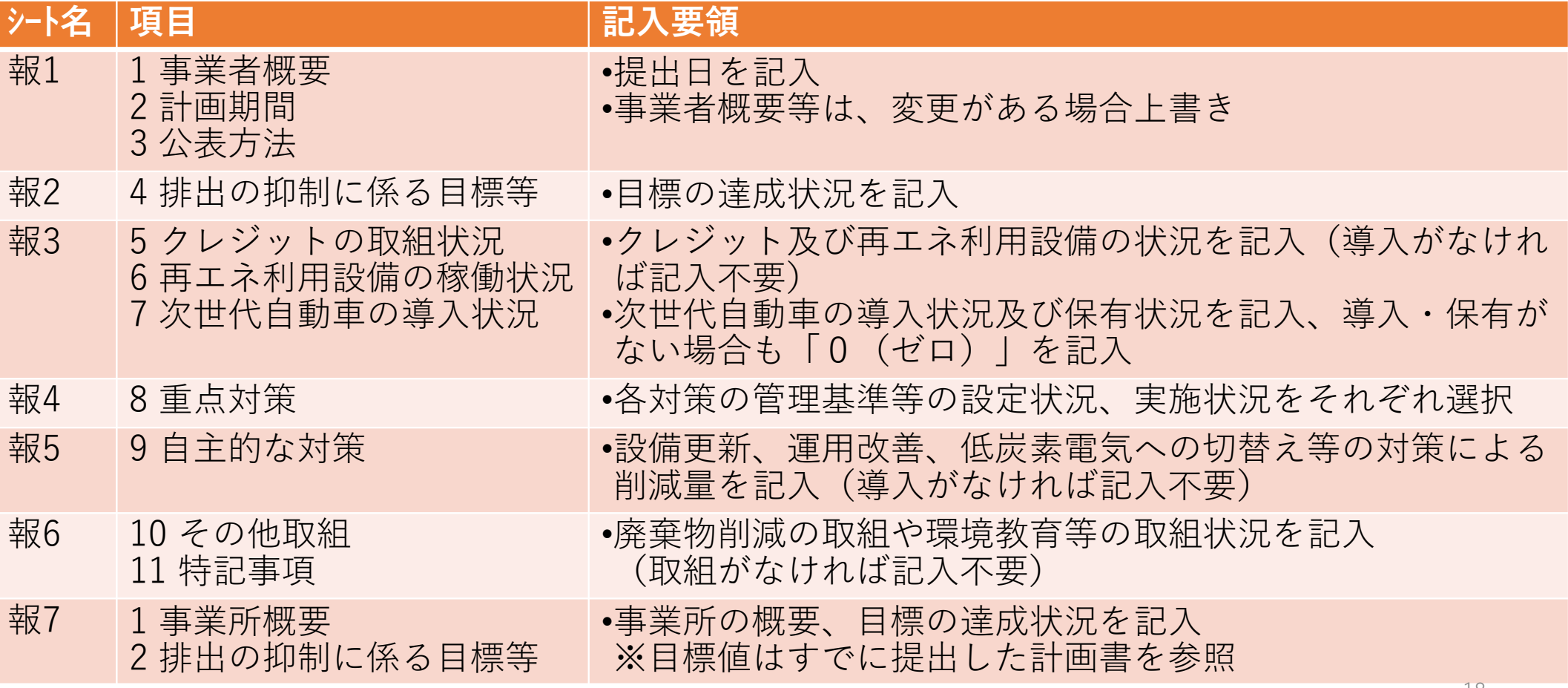

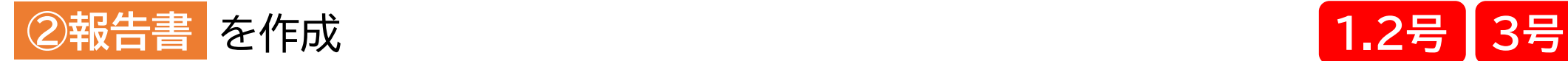

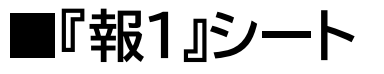

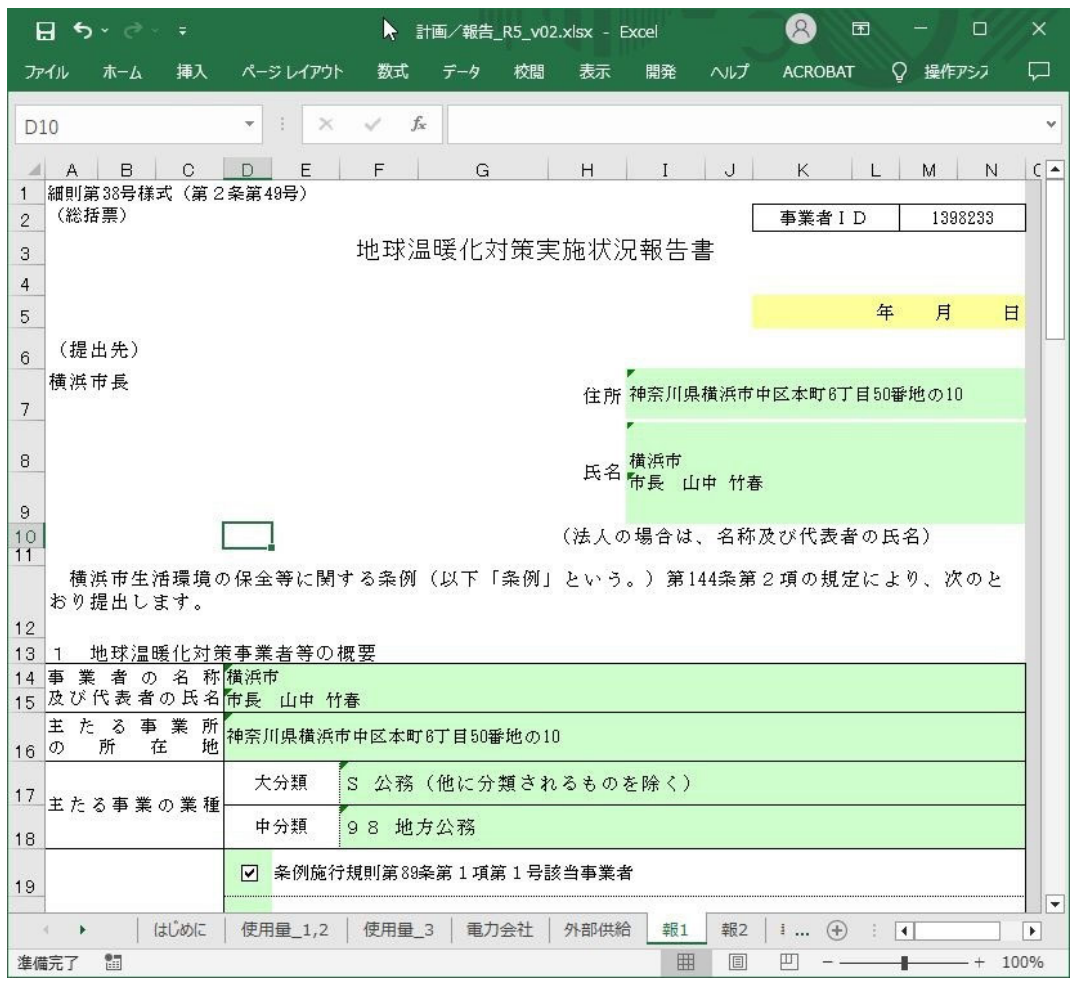

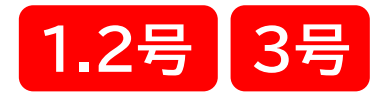

#### • <mark>黄色セル</mark> を記入してください。

#### ・<mark>緑色セル</mark> は昨年度情報を自動表示しています。

『はじめに』シートで⼊⼒した事業者IDに応じ、 昨年度情報を⾃動表⽰しています。変更がある場 合は、上書き修正してください。

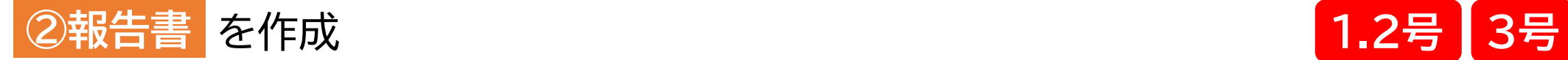

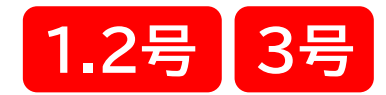

#### **■『報2』シート 温室効果ガスの排出の抑制に係る目標等**

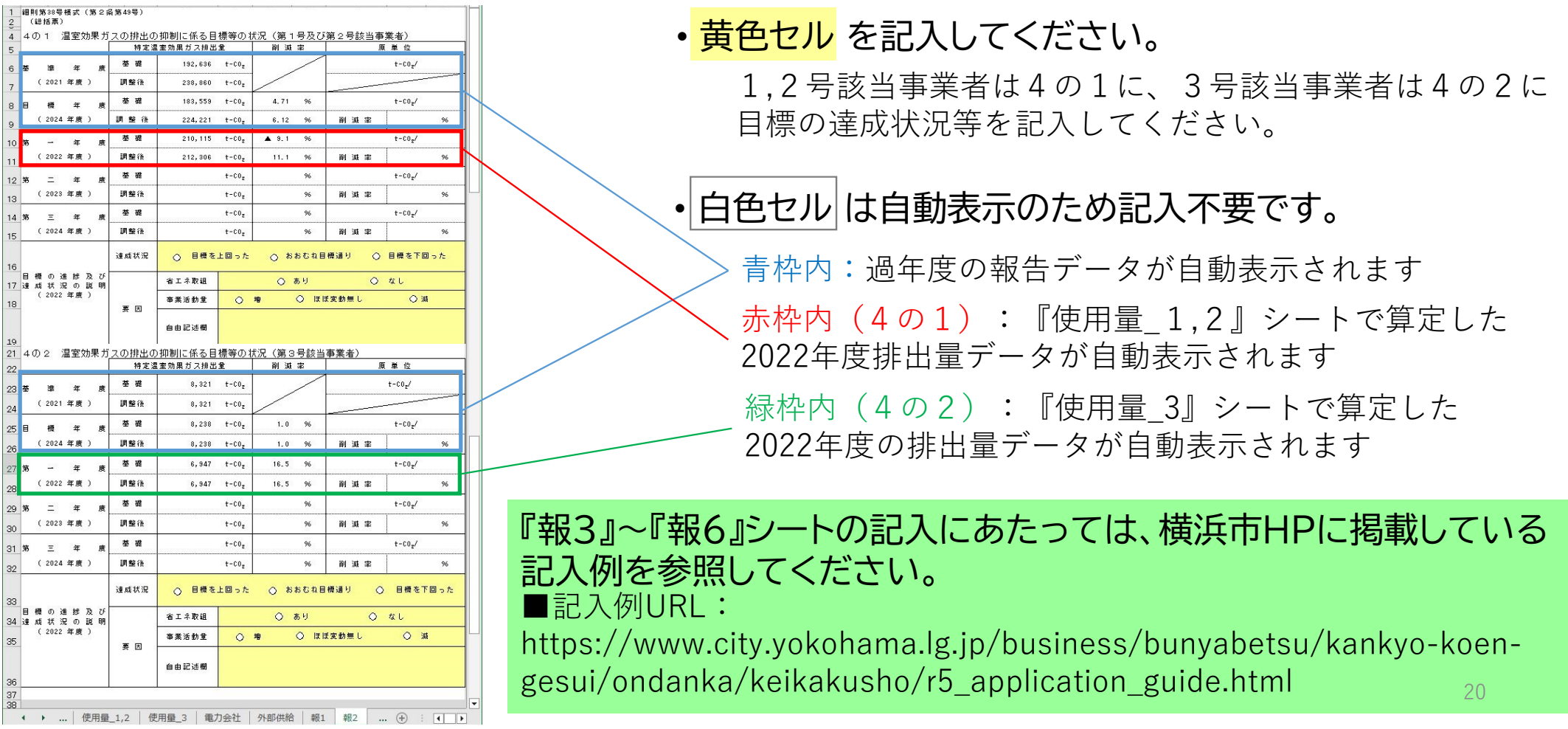

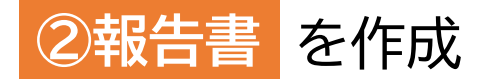

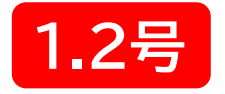

#### **■『報7』シート 個別票**

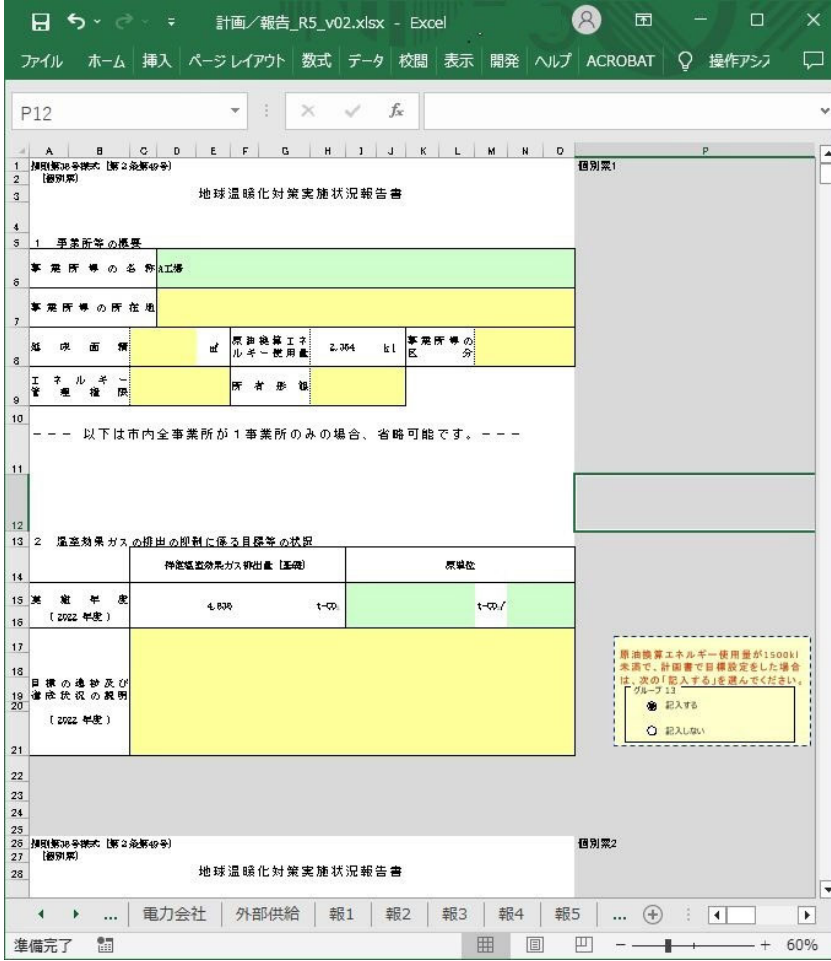

個別票は、原油換算エネルギー使用量が500kL以 上の事業所の数作成してください。

• <mark>黄色セル</mark> を記入してください。

『使用暈 1.2』シートの入力情報から、作成が必要な 事業所の分、記⼊欄がアクティブになります。

• <mark>緑色セル</mark>は『使用量 1,2』シートのデータを自動表示 しています

変更がある場合は上書き修正してください。

• 白色セル は自動表示のため記入不要です。

※今年度から、1シートで複数事業所分を記載する方法 に変更いたしました。個別票は **縦**に配列しており、最大 40事業所分の記載が可能です。

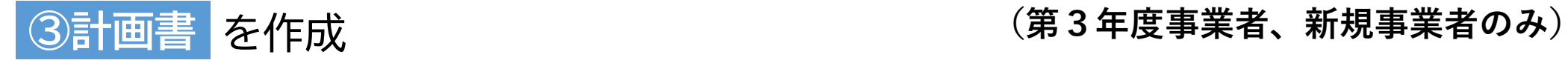

#### **■計画書シート構成**

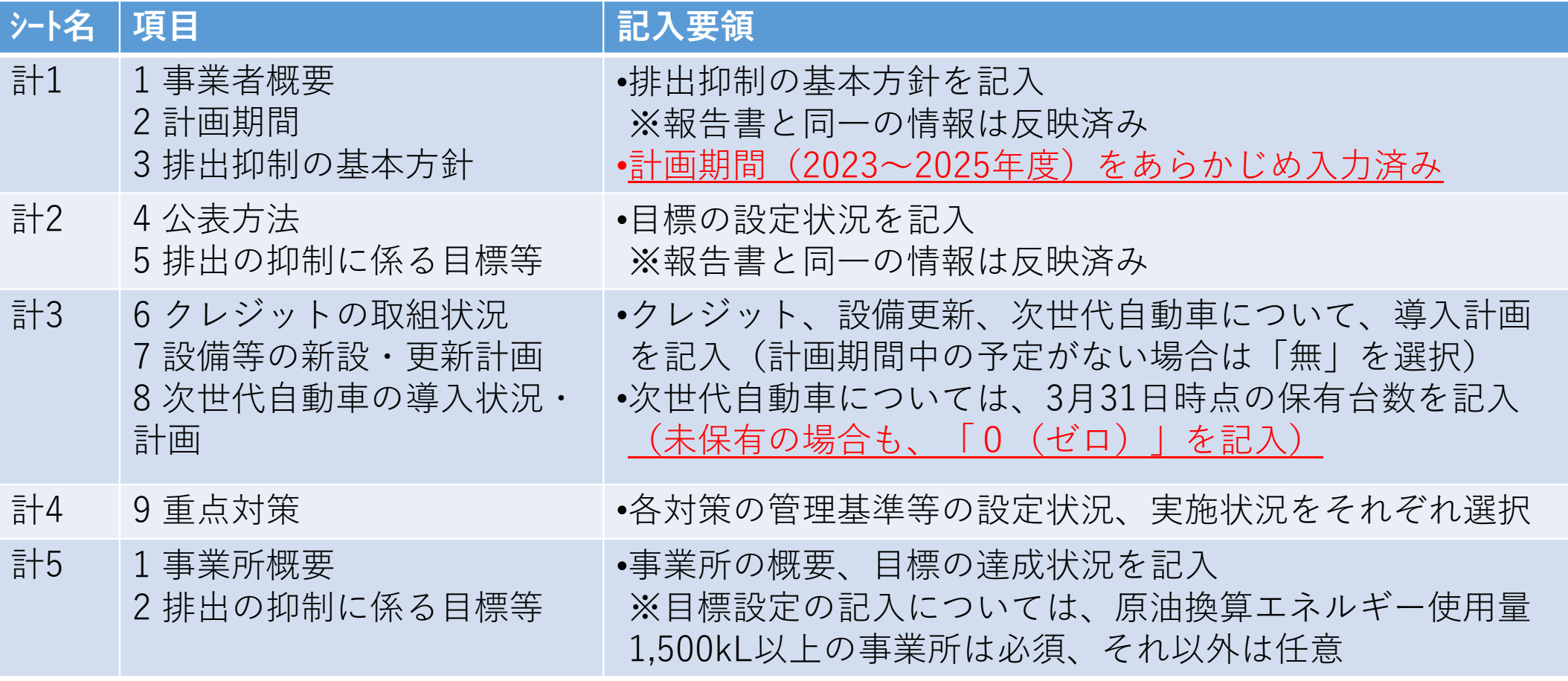

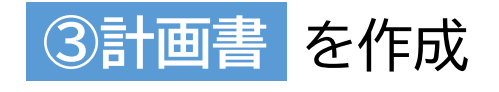

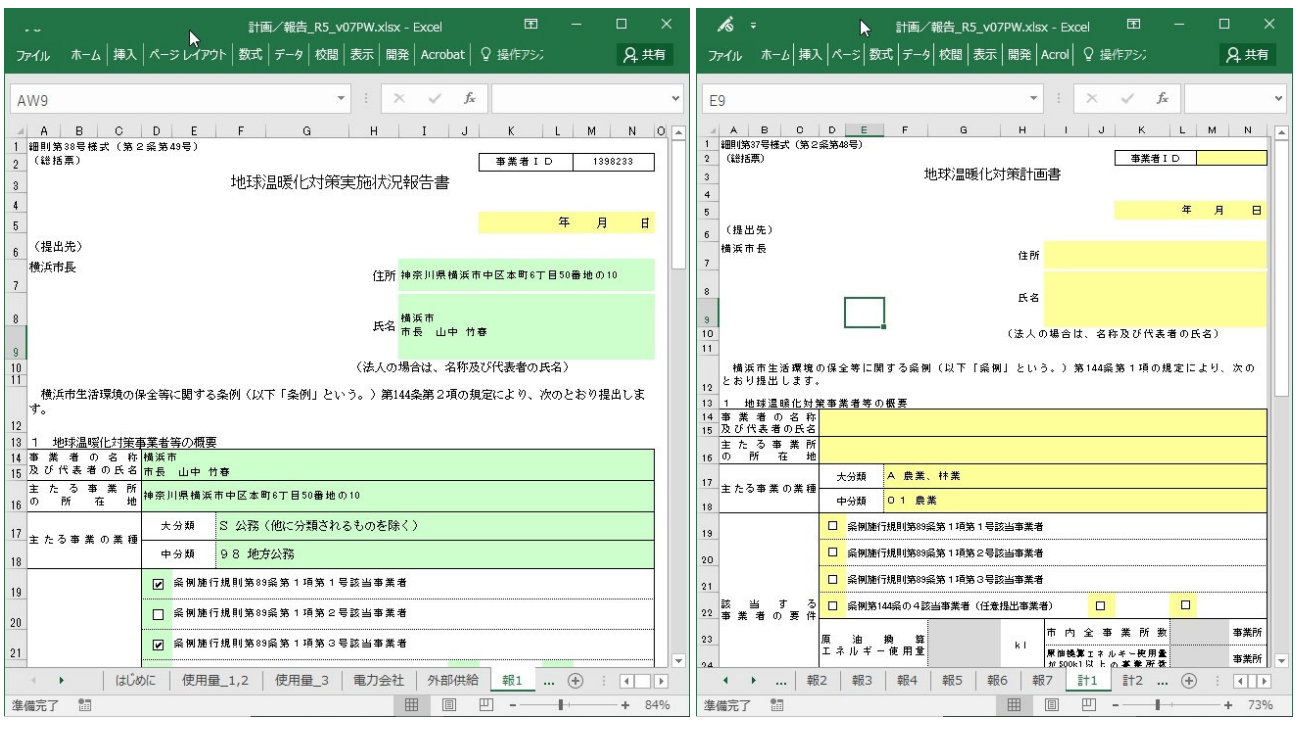

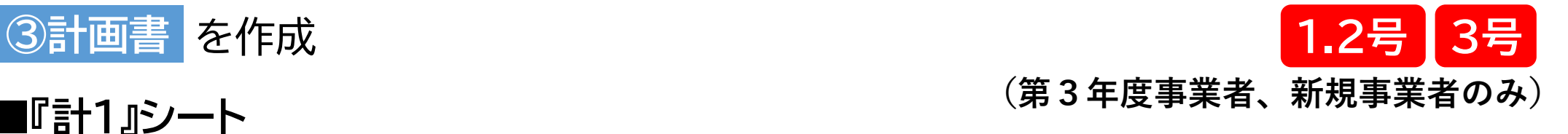

#### • <mark>黄色セル</mark> を記入してください。

#### ・<mark>緑色セル</mark> は必要に応じて上書き修 正してください。

報告書の入力内容を自動で反映してい ます。

#### 【報告書の提出がある事業者】 【新規事業者】

『計2』~『計5』シートの記入にあたっては、横浜市HPに掲載している記入例を参照してください。 ■記入例URL:https://www.city.yokohama.lg.jp/business/bunyabetsu/kankyo-koengesui/ondanka/keikakusho/r5\_application\_guide.html

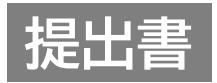

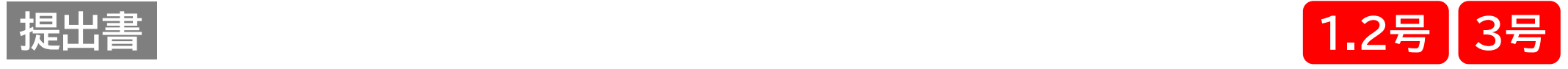

**■『提』シート**

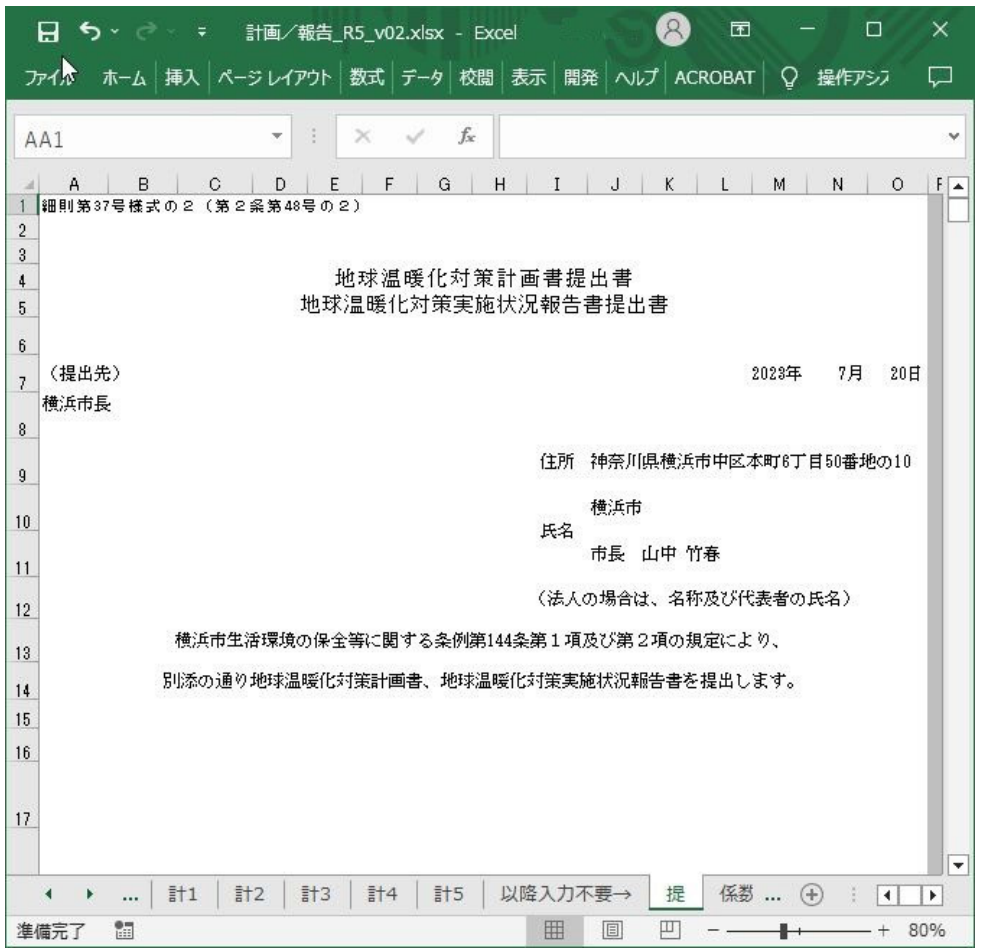

#### 報告書等に記載いただいた情報から⾃動作成いた しますので、記入の必要はありません。

※2023年度から提出書の様式を変更しました。

## **手順2:作成したデータ等を電子申請システムで提出**

■作成したデータ等を、横浜市電子申請・届出システムで提出してください。

#### **【提出先】 横浜市電子申請・届出システム** ※電子申請システムで提出できない場合は個別にご相談ください。 [https://shinsei.city.yokohama.lg.jp/cu/141003/ea/r](https://shinsei.city.yokohama.lg.jp/cu/141003/ea/residents/procedures/apply/cef67e85-21a5-4218-b439-1c27ace97f86/start) esidents/procedures/apply/cef67e85-21a5-4218 b439-1c27ace97f86/start

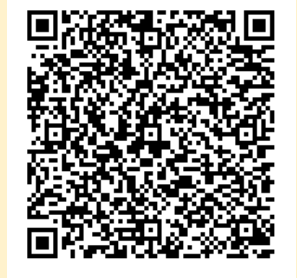

連絡先:横浜市環境創造局環境管理課 計画書制度担当 電話番号:045-671-4224 電子メール:ks-keikakusho@city.yokohama.jp

副本が必要な方は、紙媒体を窓口へ持参もしくは郵送(所定額の切手を貼った返信用封筒を同封)してください。